Brugsanvisning

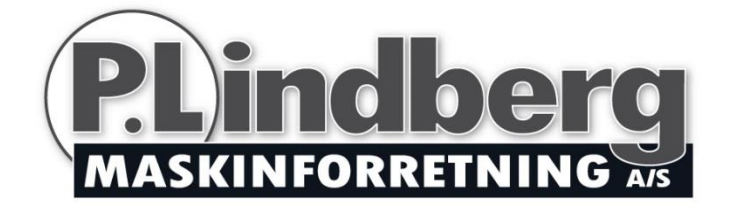

## Varenr.: 9053317

# Vejeindikator EziWeigh7i

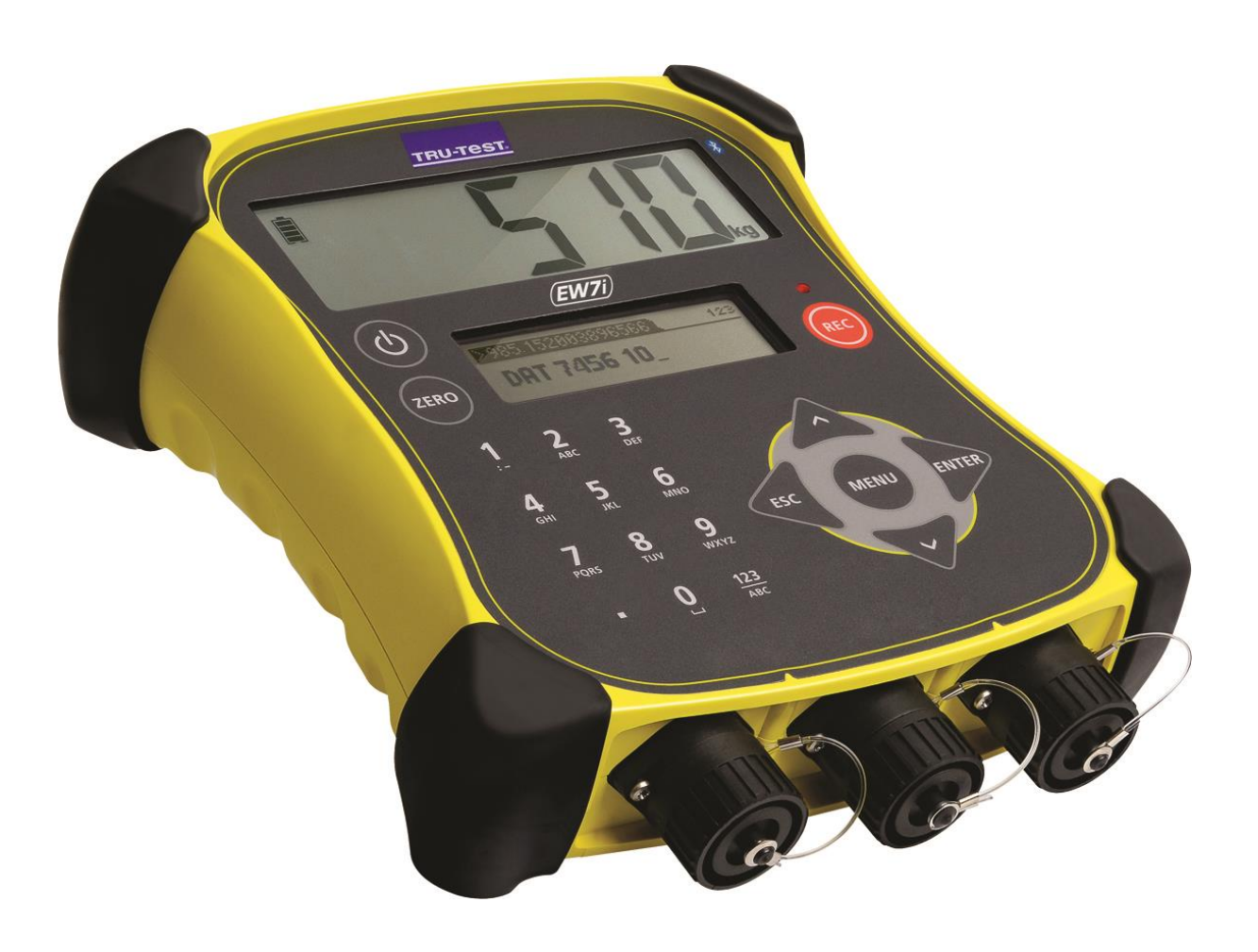

**Sdr. Ringvej 1 - 6600 Vejen - Tlf. 70 21 26 26 - Fax 70 21 26 30 www.p-lindberg.dk**

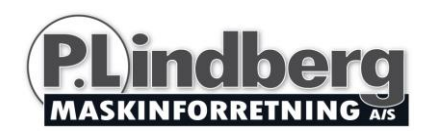

#### **Vejeindikator - Varenr. 9053317**

**Beskrivelse**: Eziweigh7 er en avanceret EID-vejeindikator der vejer og registrerer hvert dyr i besætningen.

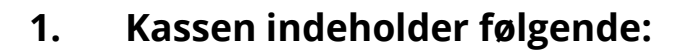

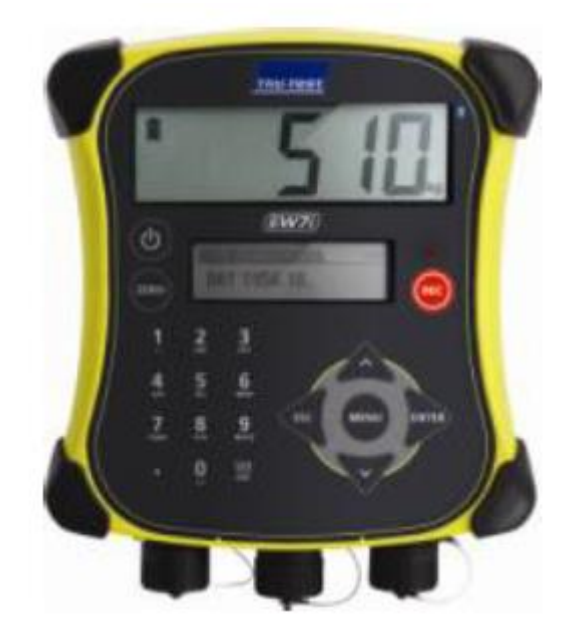

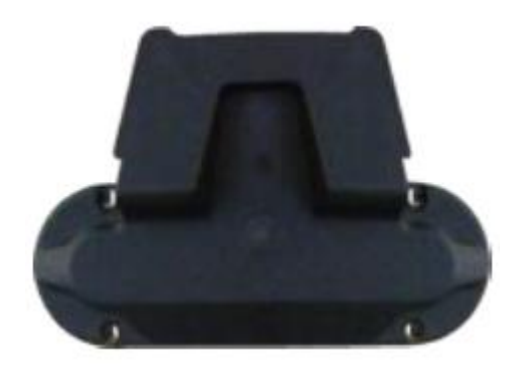

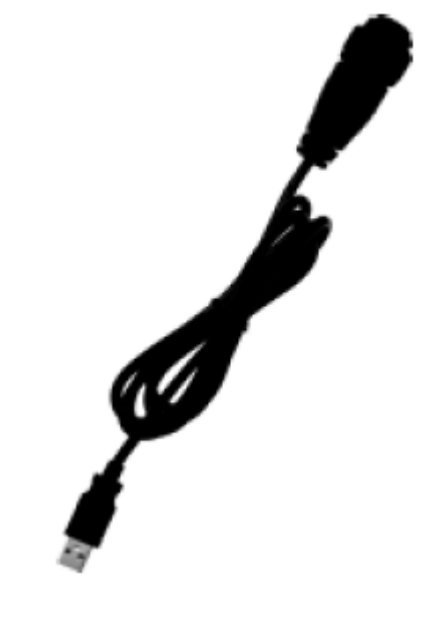

**Indikator USB kabel**

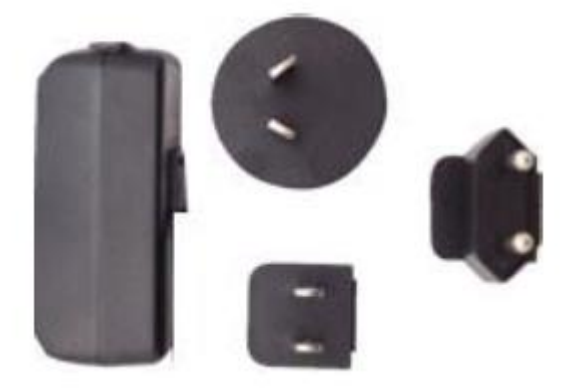

**Holder Adapter og stik Adapter og stik** 

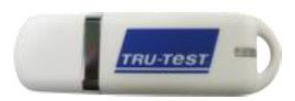

 **USB Flashdrive –** Indeholder Data Link software etc.

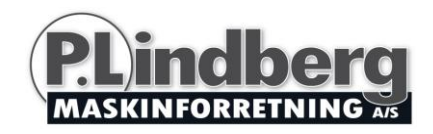

## **2. Opladning af batteri:**

Brug adapteren til at oplade indikatorens indbyggede batteri.

Vigtigt: Det anbefales ikke at oplade batteriet, hvis omgivelsestemperaturen er under 0ºC eller over 40ºC.

1. Find først det korrekte stik og sæt det i adapteren.

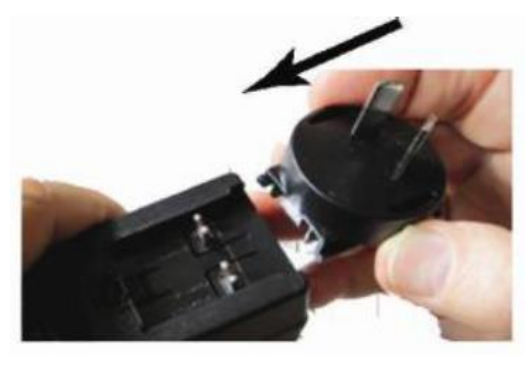

ch

2. Sæt adapter + stik i stikkontakten.

- 3. Sæt USB kablet i adapter + indikator
- 4. Spænd skrueringen godt.
- 5. Lad indikatoren lade op i 8-10 timer før den tages i brug. Mens indikatoren oplades bevæger batteriindikatoren sig i displayet.

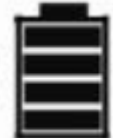

Når batteriet er fuldt opladet, holder batteriindikatoren op med at bevæge sig i displayet og adapteren kan fjernes fra stikket.

Indikatoren kan nu bruges i ca. 20 timer, før det er nødvendigt at genoplade.

Når indikatoren tages ud af stikket, viser batteriindikatoren batteriets opladningsniveau.

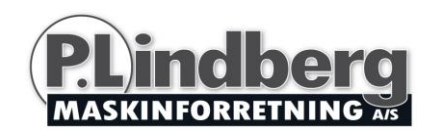

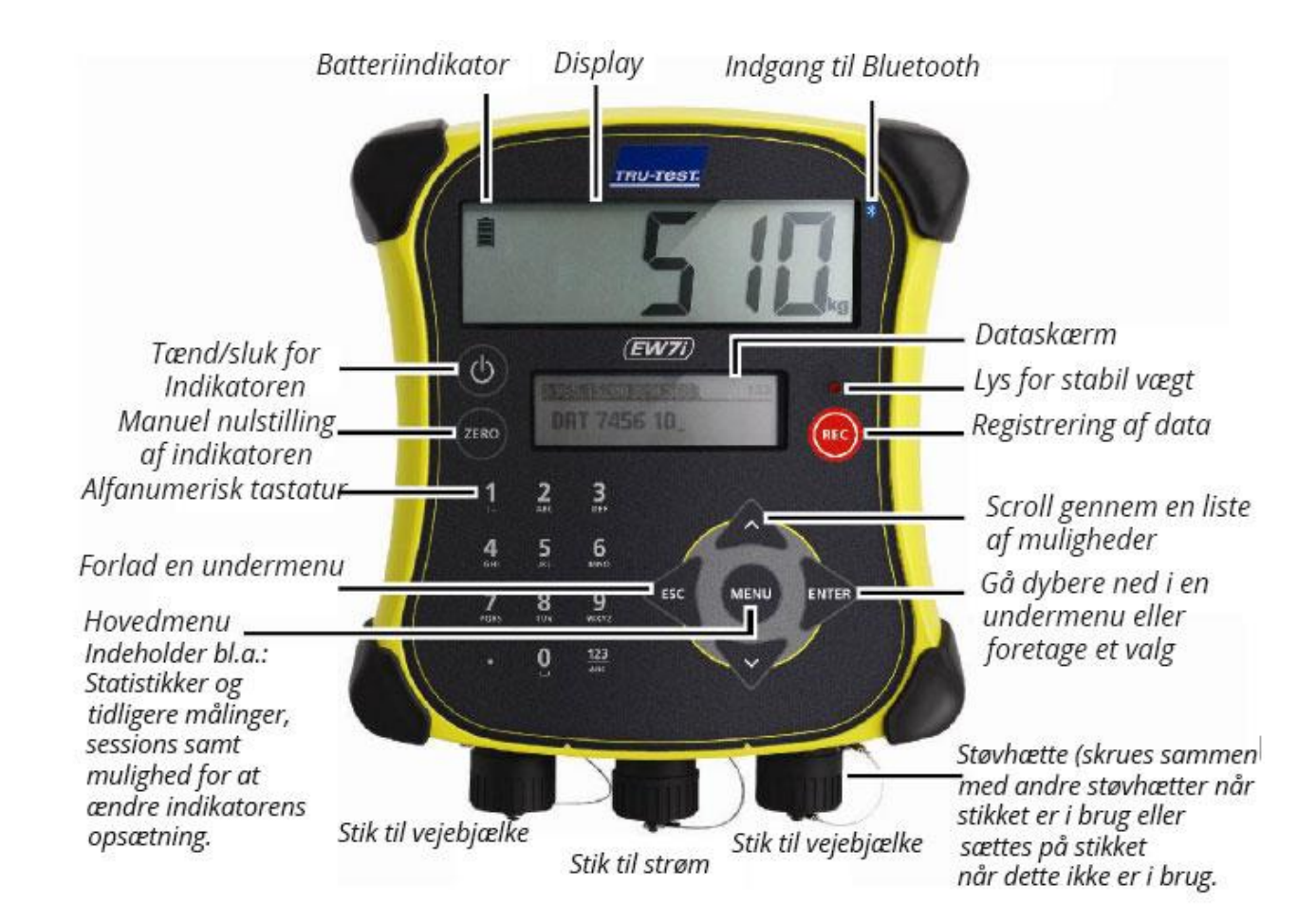

#### **3. Overblik over indikatorens funktioner:**

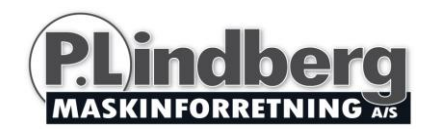

## **4. Installering:**

Før man kan begynde at veje dyr, skal indikatorens stik forbindes med vejebjælker og vejeceller. For at identificere dyr ved hjælp af elektroniske øremærker (EID), skal indikatoren forbindes med en EID-læser.

#### **Installering af vejebjælker**

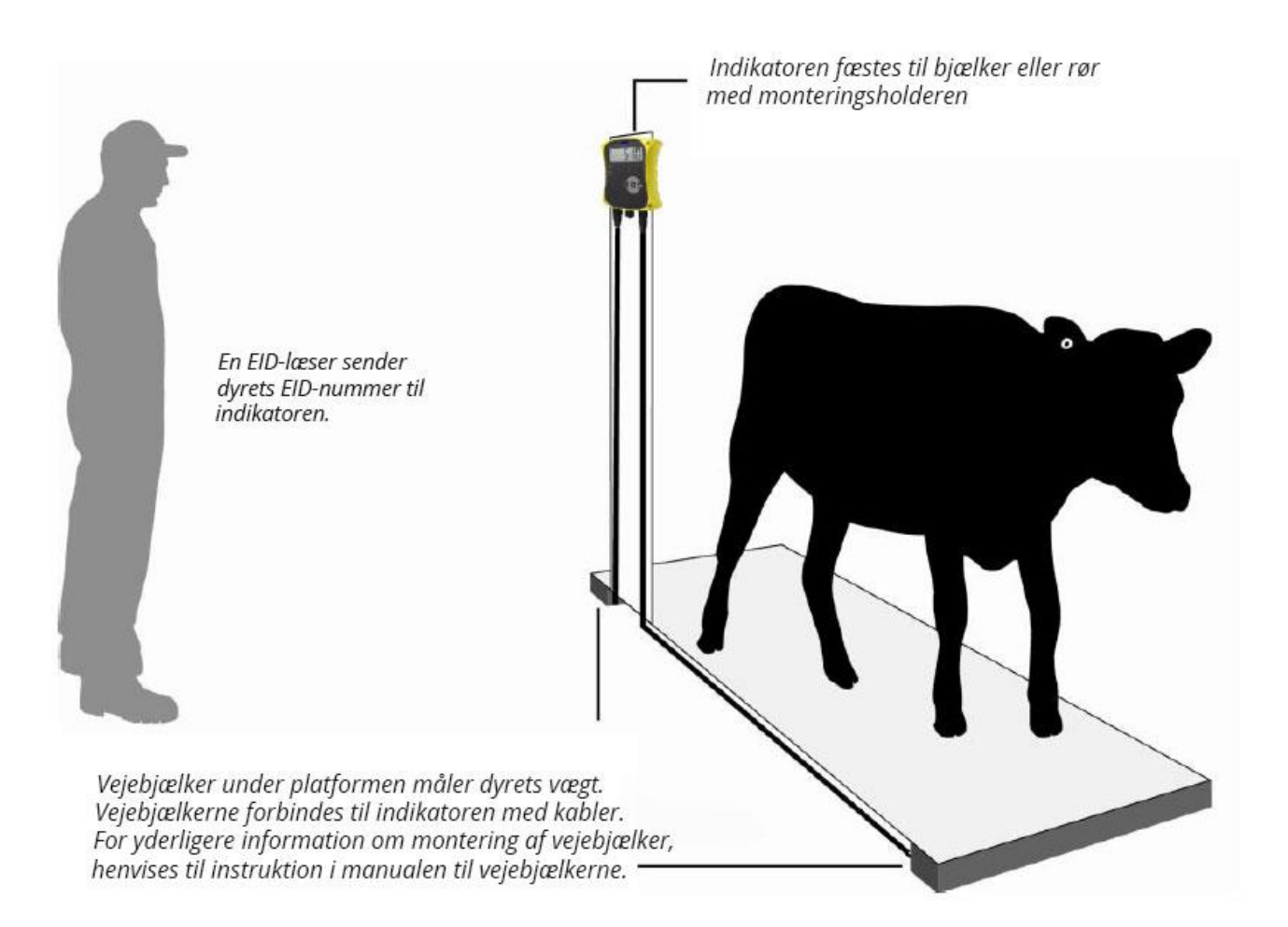

#### **Sådan forbindes indikatoren med en EID-læser:**

Via Bluetooth®:

- 1. Tænd for indikatoren
- 2. Tænd for EID-læseren

For yderligere information, se venligst EID-læserens manual.

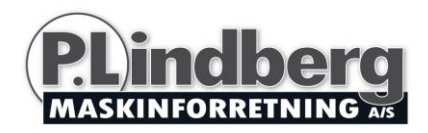

## **5. Indstilling af indikatoren:**

Første gang indikatoren tages i brug, følg da vejledningen trin for trin for at vælge sprog.

Ved levering er indikatoren indstillet til manuel registrering af vægt og dyrenummer uden sorteringsfunktion. Indstillingerne kan ændres, så de passer til opgaven.

Sådan ændres indikatorens indstillinger:

Tryk på Scroll ned med til Setups og tryk

## **6. Lagring af information:**

#### **Sessions**

Når der registreres data, såsom vægten af et dyr, lagres det i en "session". En session er som en fil på en computer. Vi anbefaler, at der påbegyndes en ny session hver dag eller for hver gruppe af dyr.

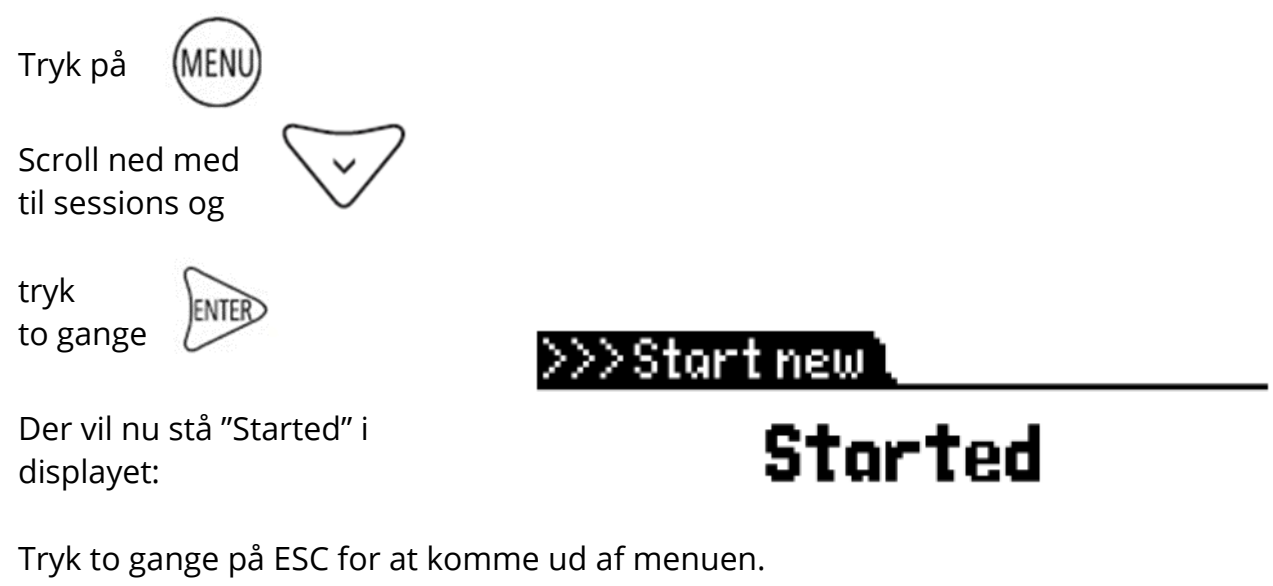

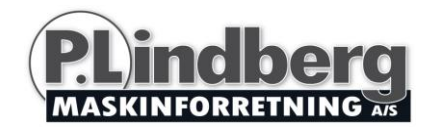

## **Vejning af et dyr**

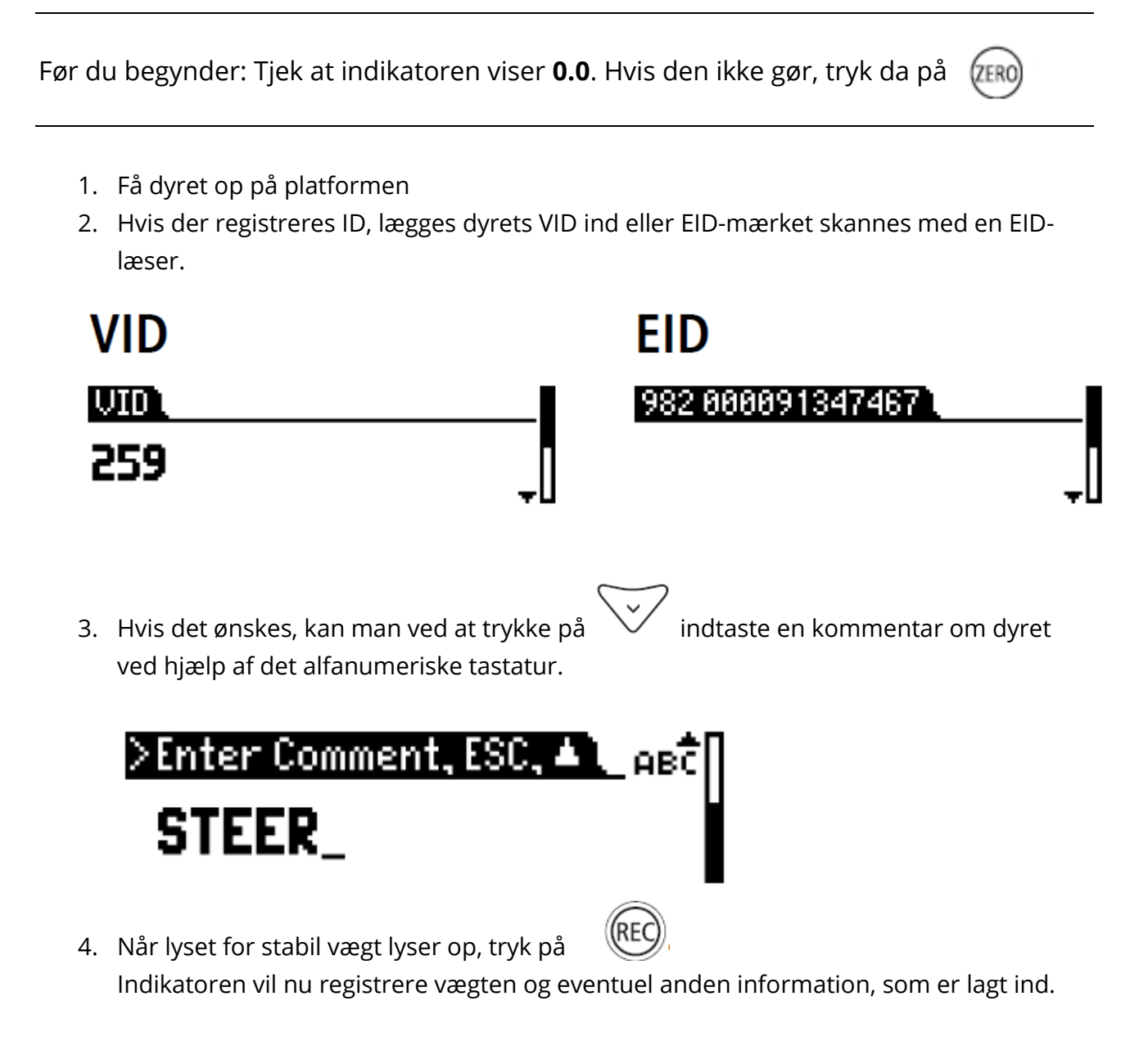

5. Få dyret ned af platformen.

NB: Hvis indikatoren ikke viser **0.0** mellem dyrene, eller hvis der opstår problemer med unøjagtig eller ustabil vægt, tjek da at bjælkerne er godt fæstnet til betongulvet og fri for sten eller snavs, og at vejebjælkerne er korrekt koblet til indikatoren.

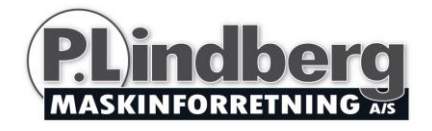

## **7. Visningsinformation**

Efter vejningen kan man se statistik for hele sessionen. Tryk på for visning af statistikker.

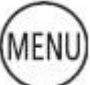

Tryk på  $\mathbb{R}$  og derefter på  $\searrow$  for at scrolle gennem statistikkerne.

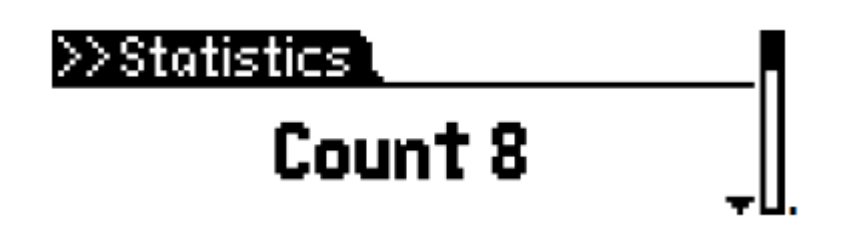

### **8. Import af data**

Man kan bruge Data Link-programmet til at overføre filer med sessioner eller filer med EID/VID-referencepar fra en PC til indikatoren.

*Før man begynder*: Hvis det endnu ikke er gjort, er det nødvendigt at installere Data Link på PC'en. Isæt den medfølgende USB flashdrive i PC'ens USB-indgang og følg instruktionerne.

1. Forbind indikatoren til PC'en med det medfølgende kabel.

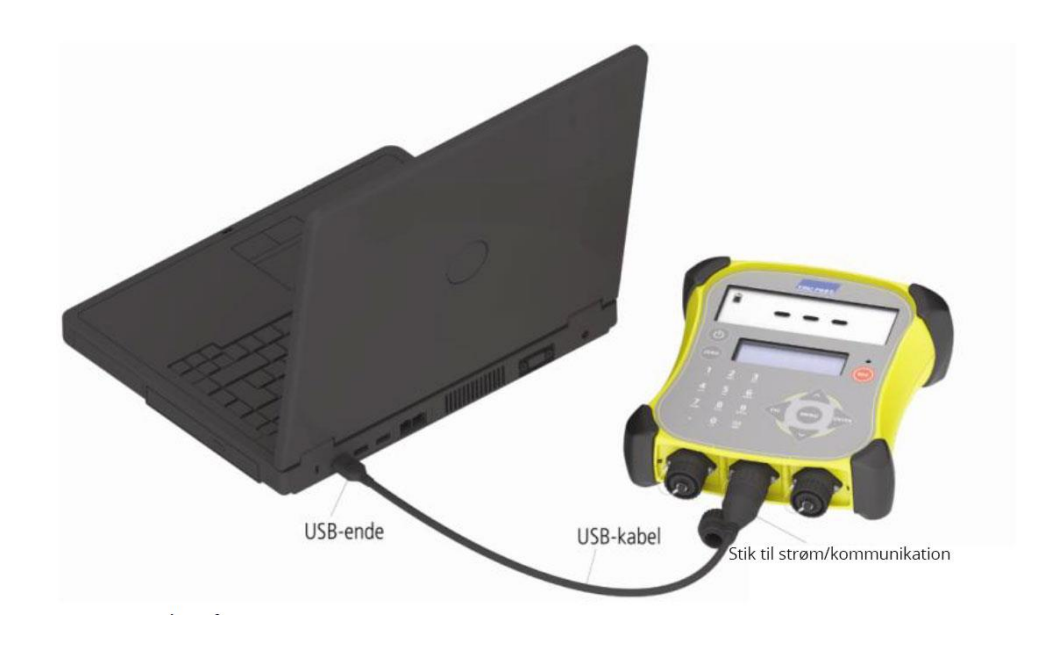

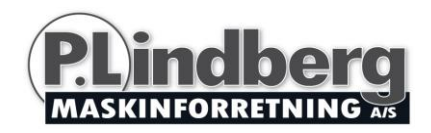

- 2. Kør Data Link på PC'en.
- 3. Når Data Link er koblet til indikatoren, vises al information som ligger på indikatoren.

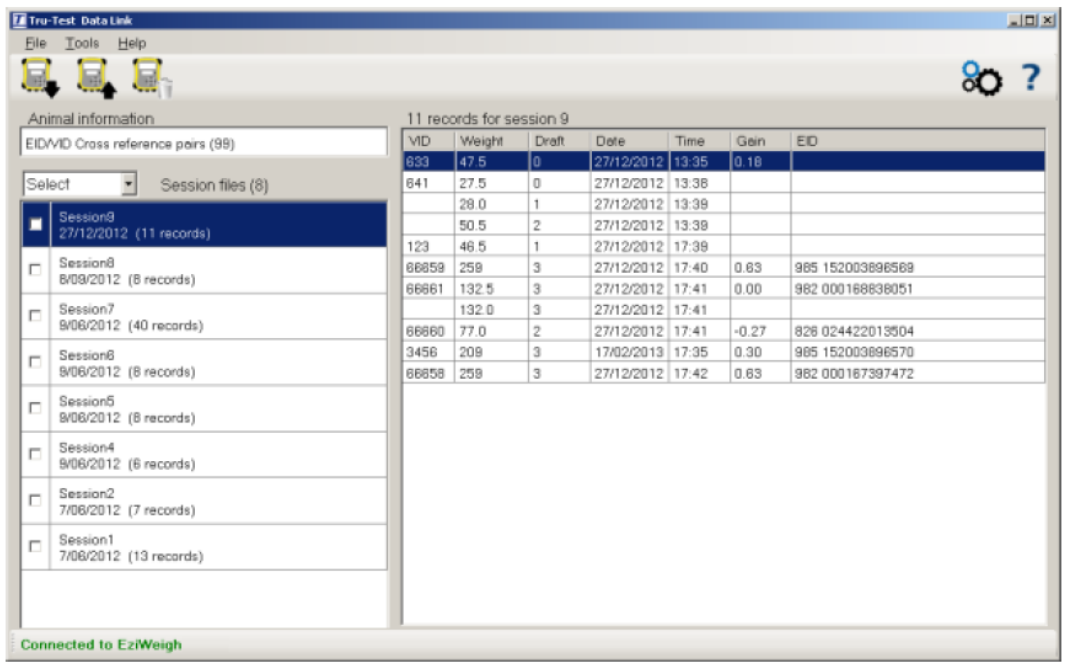

4. Klik på for at overføre sessionsfiler eller en referencefil til indikatoren.

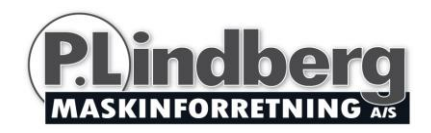

## **9. Eksport af data**

Det er to måder at eksportere data fra indikatoren på: Data Link til PC og Data Link til mobile enheder.

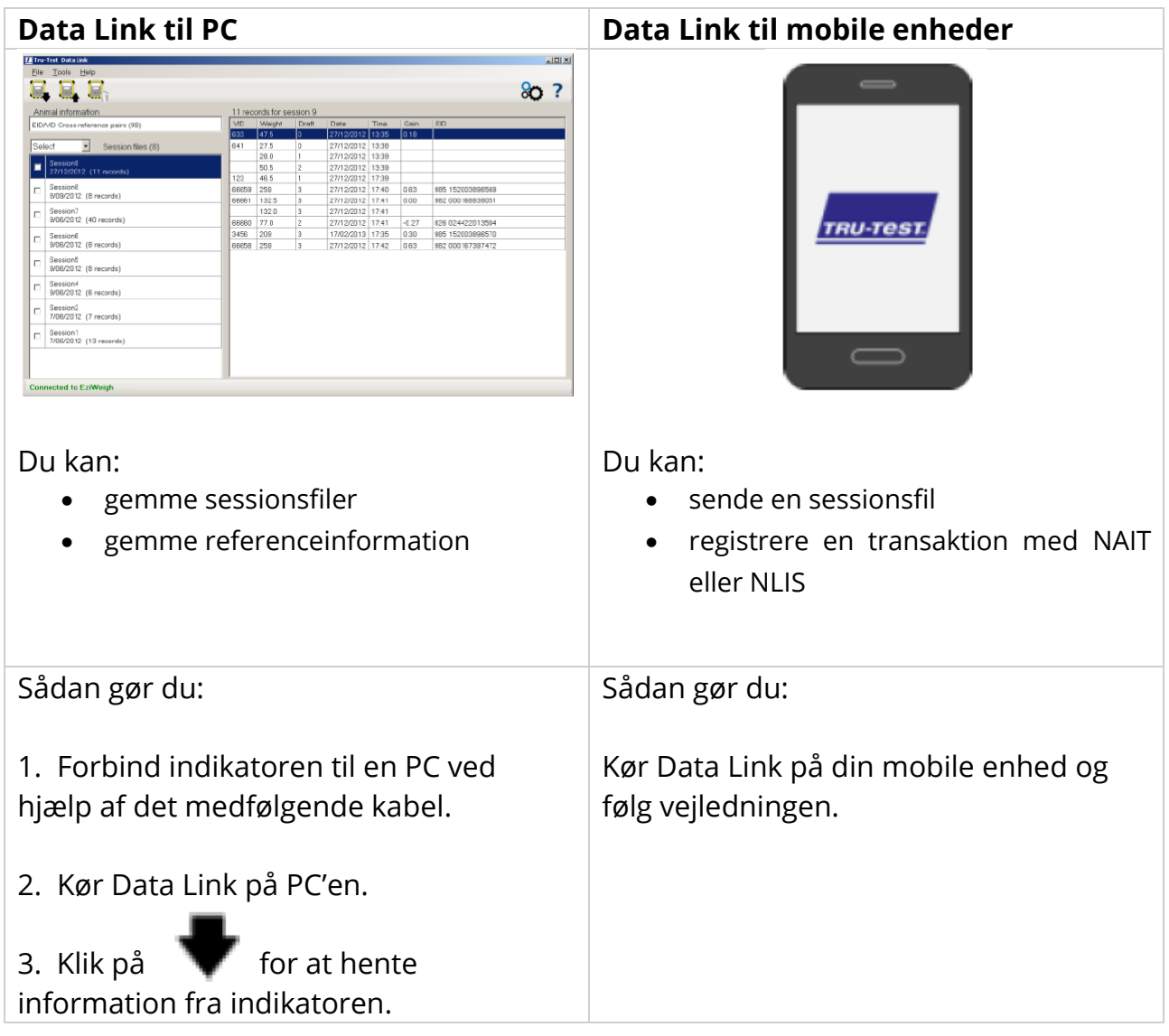

## **App til Smartphones**

Appen "Tru-Test Data Link" kan downloades gratis fra Google Play\* (Android\* enheder) eller fra Apple App Store\* (Apple iOS\*-enheder).

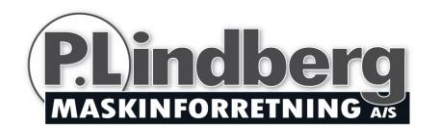

## **Vedligeholdelse af indikatoren:**

#### **Sikring af data**

Det anbefales at lave back-up af data regelmæssigt på indikatoren ved at overføre dem til en PC ved hjælp af Data Link.

#### **Opdatering af software**

Sørg for at opdatere indikatorens software regelmæssigt, sådan at der kan drages nytte af de nyeste funktioner og forbedringer.

Sådan opdateres indikatorens software:

- 1. Forbind indikatoren til en PC ved hjælp af det medfølgende kabel.
- 2. Kør Data Link på PC'en.
- 3. Klik på **Tools / updates.**
- 4. Følg trin-for-trin vejledningen.

NB: Når du opdaterer softwaren, vil alle data på indikatoren forblive intakte. Vi anbefaler imidlertid, at du overfører dataene på indikatoren over på en PC *før* du opdaterer.

#### **Korrekt håndtering af indikatoren**

Indikatoren og vejebjælkerne må ikke nedsænkes i vand. Indikatoren opbevares tørt og køligt.

Aftør indikatoren med en fugtig klud, varmt vand og sæbe. Andre rengøringsmidler kan skade overfladen.

Skru støvhætterne fast når der ikke er koblet kabler til indikatoren. Det vil forhindre at støv, snavs og fugt trænger ind i stikkene.

Vi forbeholder os ret til uden foregående varsel at ændre de tekniske parametre og specifikationer for dette produkt.